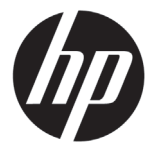

# DESIGNJET serie T790/T1300 ePrinter

## Informazioni preliminari

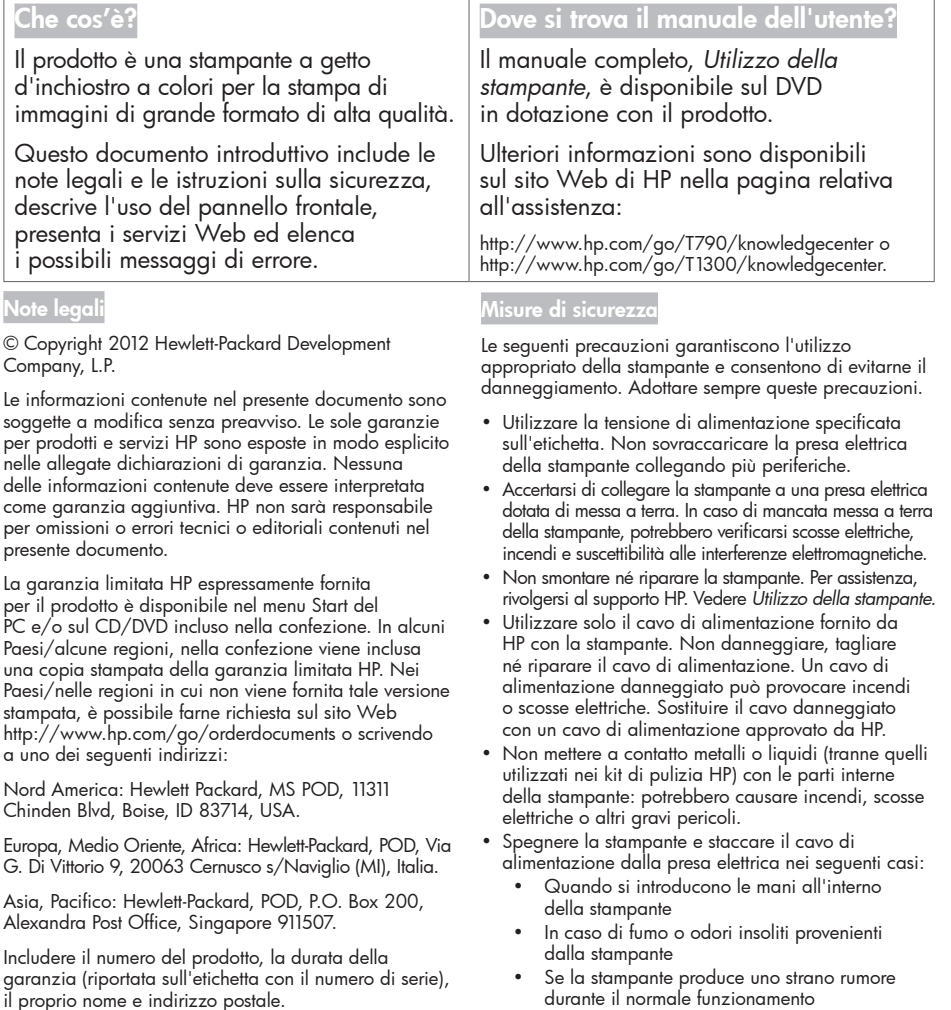

- Se un pezzo di metallo o un liquido (diverso da quello utilizzato per la manutenzione e la pulizia ordinarie) entra in contatto con le parti interne della stampante
- In caso di temporale
- In caso di interruzione di corrente

### Il pannello frontale

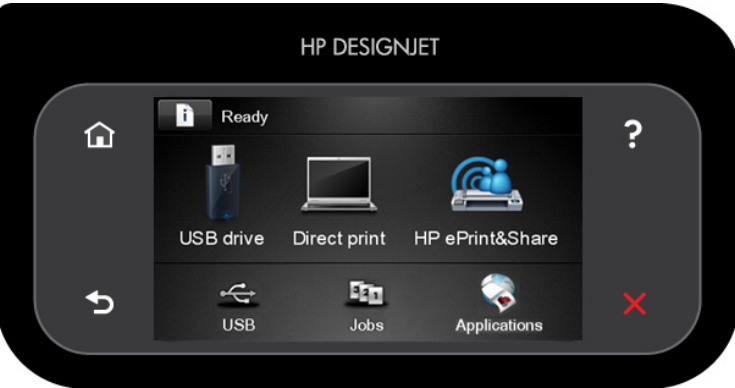

Il pannello frontale è dotato di un'ampia area centrale per la visualizzazione delle icone e delle informazioni dinamiche. Sul lato destro e sinistro è possibile visualizzare fino a sei icone fisse, in momenti diversi. Solitamente non vengono visualizzate nello stesso momento.

#### Icone fisse a sinistra e a destra

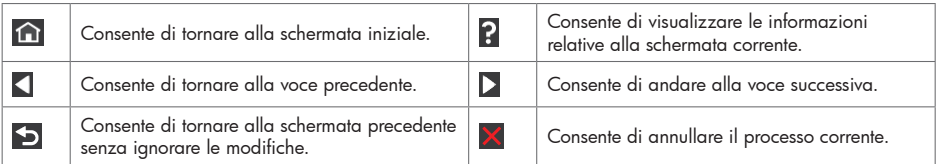

Icone dinamiche della schermata iniziale

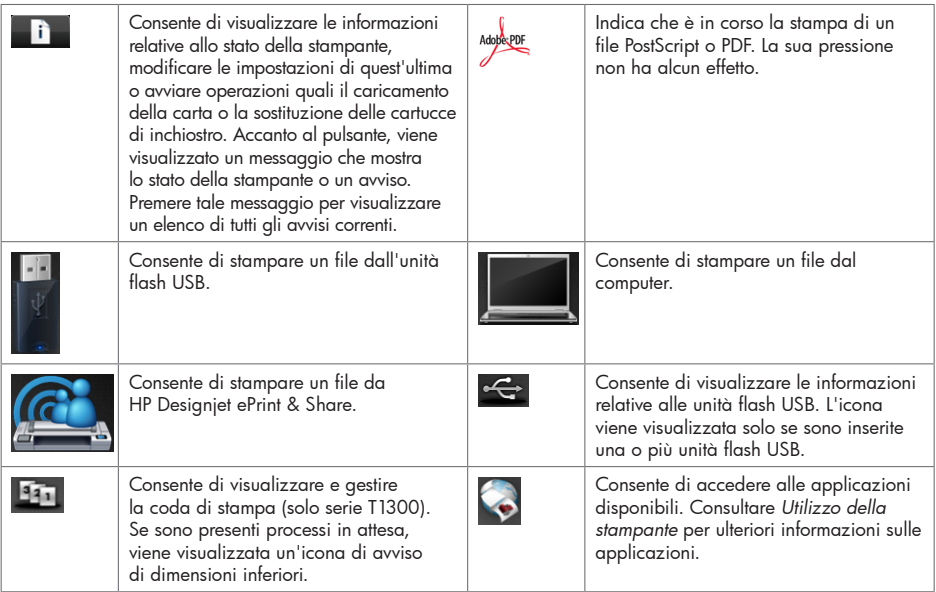

Se la stampante rimane inutilizzata per un certo periodo di tempo, passa in modalità di sospensione e il display del pannello frontale si spegne. Per modificare il tempo che deve trascorrere prima di attivare la modalità di

inattività, premere  $\|\mathbf{f}\|$ ,  $\|\mathbf{f}\|$ , quindi Impostazione > Opzioni pannello frontale > Timeout per modo inattivo. È possibile scegliere un tempo variabile tra 30 e 240 secondi.

Se viene intrapresa un'azione esterna, la stampante esce dalla modalità di sospensione e il display del pannello frontale si accende.

## Servizi Web

La stampante può essere collegata al Web offrendo diversi vantaggi.

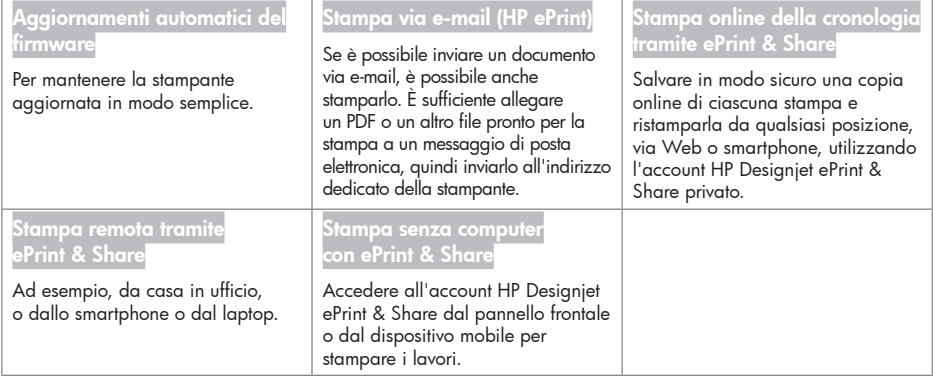

#### Impostazione

Per impostare il prodotto per i servizi Web, attenersi ai seguenti passi:

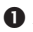

Assicurarsi che la stampante sia collegata a Internet.

**⊘** Esequire la procedura di connettività quidata: sul pannello frontale, premere , , , , , Connettività > Connettività guidata. Se non si riesce a trovare Connettività guidata nel menu, aggiornare il firmware e riprovare. Se con la procedura viene scaricato il nuovo firmware, potrebbe essere necessario riavviare la stampante. Quando la procedura guidata visualizza il codice e l'indirizzo e-mail della stampante, si consiglia di prenderne nota.

 Installare il software della stampante (driver e altro software per migliorare l'esperienza utente) nel computer dal DVD Start-up Kit o dal Web. La documentazione e le informazioni relative all'assistenza sono disponibili anche sul DVD e sul Web.

 Creare un account HP Designjet ePrint & Share quando richiesto oppure in un secondo momento all'indirizzo http://www.hp.com/go/eprintandshare. HP Designjet ePrint & Share salva le copie di tutte le stampe nel cloud in modo da poterle ristampare e condividere da praticamente qualsiasi posizione, smartphone e tablet inclusi.

 Attivare l'account facendo clic sull'apposito collegamento ricevuto via e-mail. Se non si vede il messaggio nella posta in arrivo, controllare nella posta indesiderata.

 Operazione opzionale: Se si è l'amministratore della stampante, accedere a HP ePrint Center (http://www.hp.com/go/eprintcenter) e personalizzare l'indirizzo e-mail della stampante o gestire la protezione della eprinter per la stampa remota.

L'impostazione dei servizi Web è stata completata. HP ePrint e HP Designjet ePrint & Share sono pronti per essere utilizzati.

Per le informazioni, l'assistenza e le condizioni di utilizzo più aggiornate di HP ePrint Center e HP Designjet ePrint & Share, consultare i rispettivi siti Web agli indirizzi http://www.hp.com/go/eprintcenter e http://www.hp.com/go/eprintandshare.

## Messaggi di errore del pannello frontale

Se viene visualizzato un messaggio di errore non incluso nella tabella seguente e non si è sicuri su come procedere o se l'azione consigliata non risolve il problema, contattare l'assistenza HP.

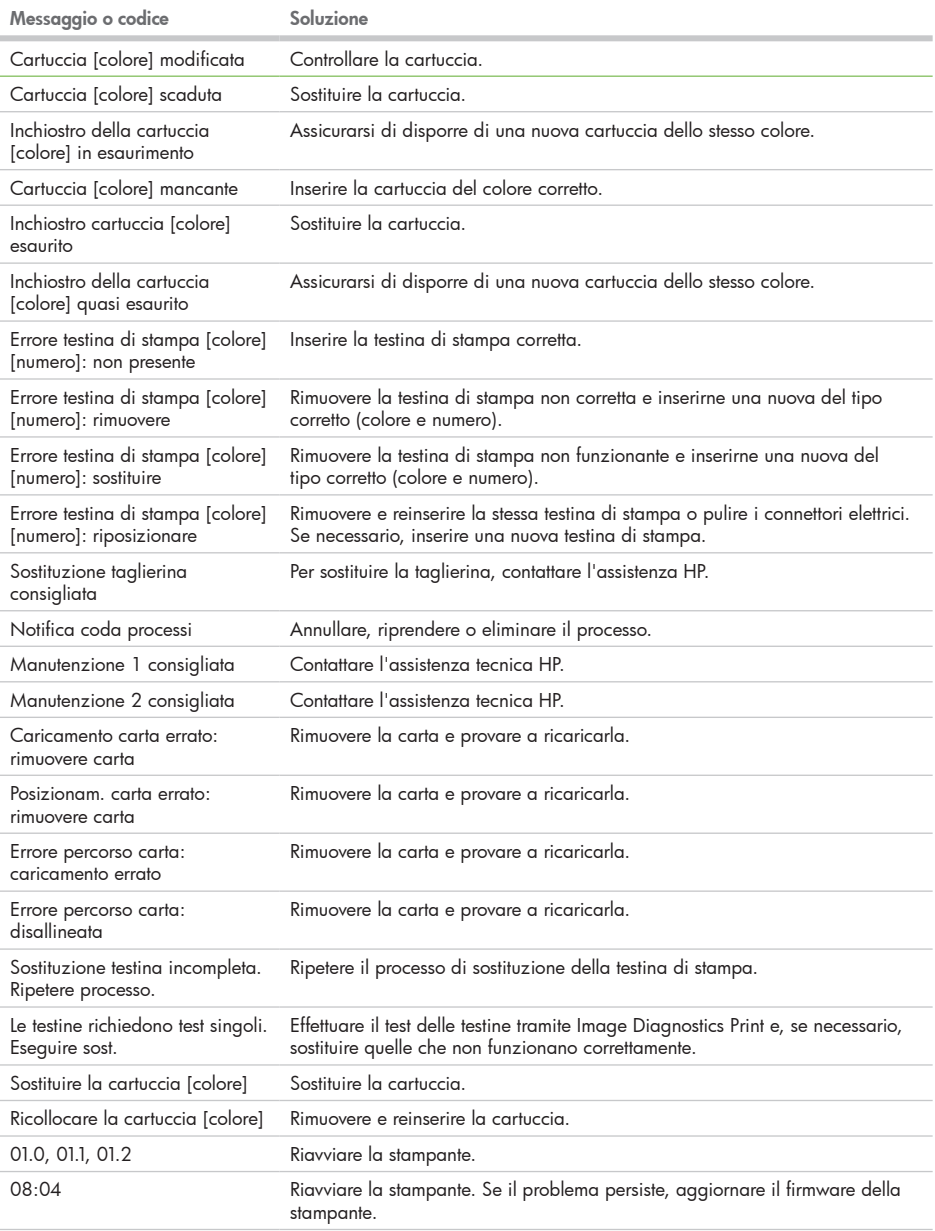

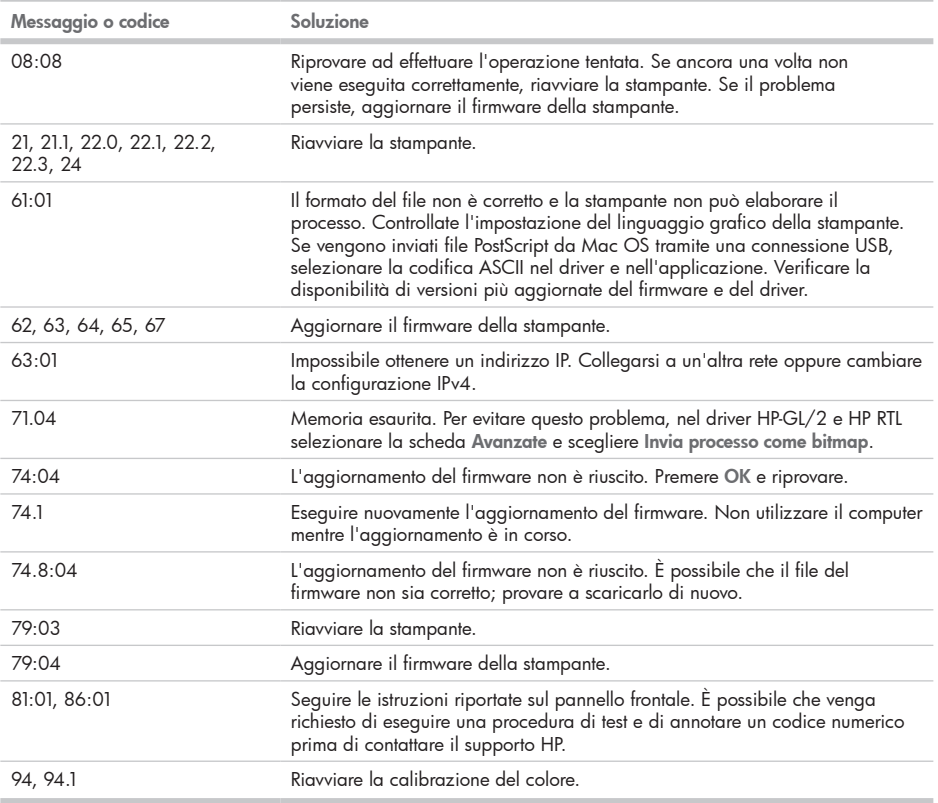